# **Synchronise Your Phone to Email**

This document shows you how to connect your iPhone to your Virtual Worlds mail system. Other phones will have different menus but the settings should be similar. In summary there are 8 steps:

- **1. Settings**
- **2. Mail, Contacts, Calendars**
- **3. Add Account**
- **4. Exchange**
- **5. Account**
- **6. Server**
- **7. Synchronize**
- **8. Finish**

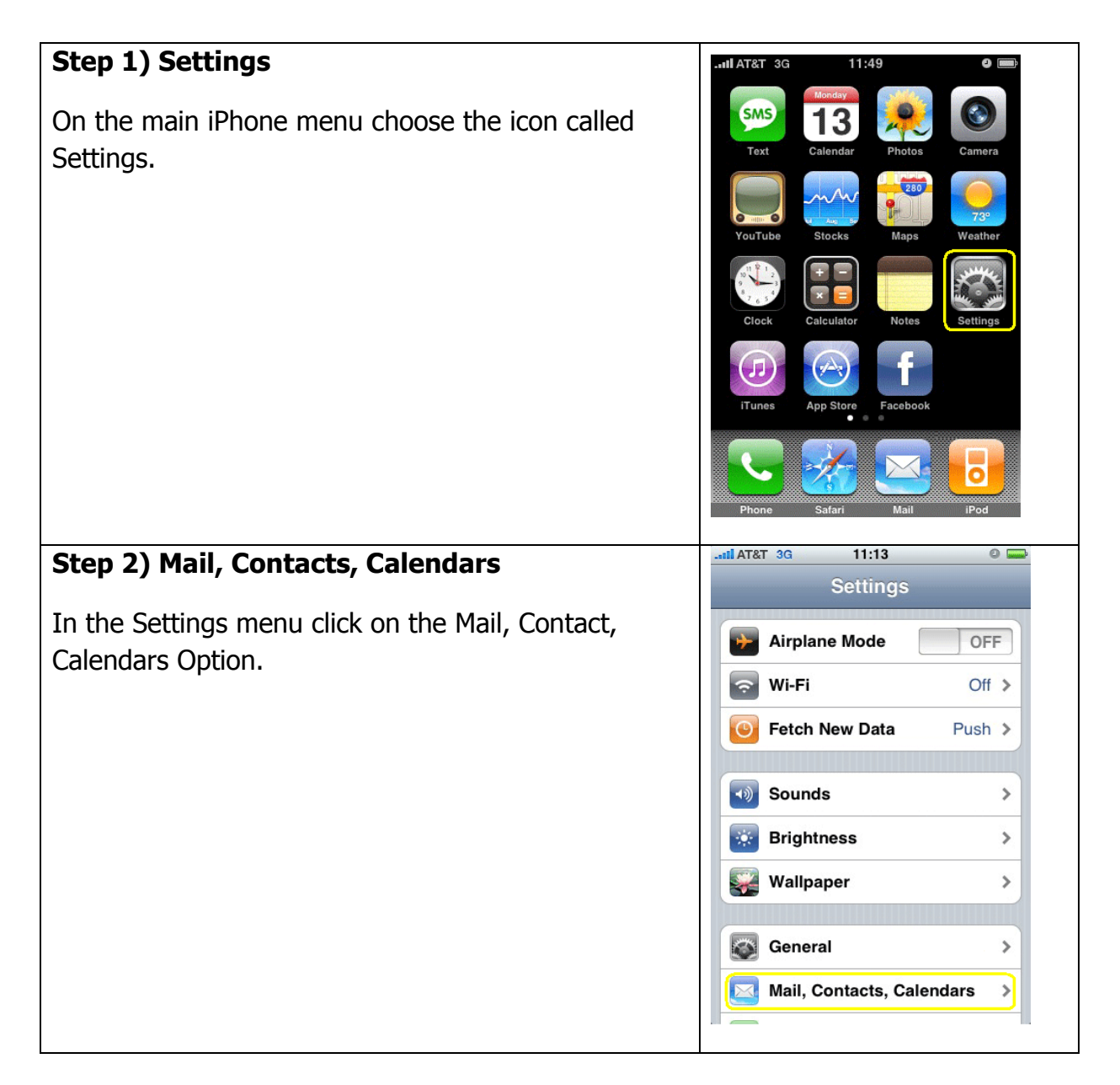

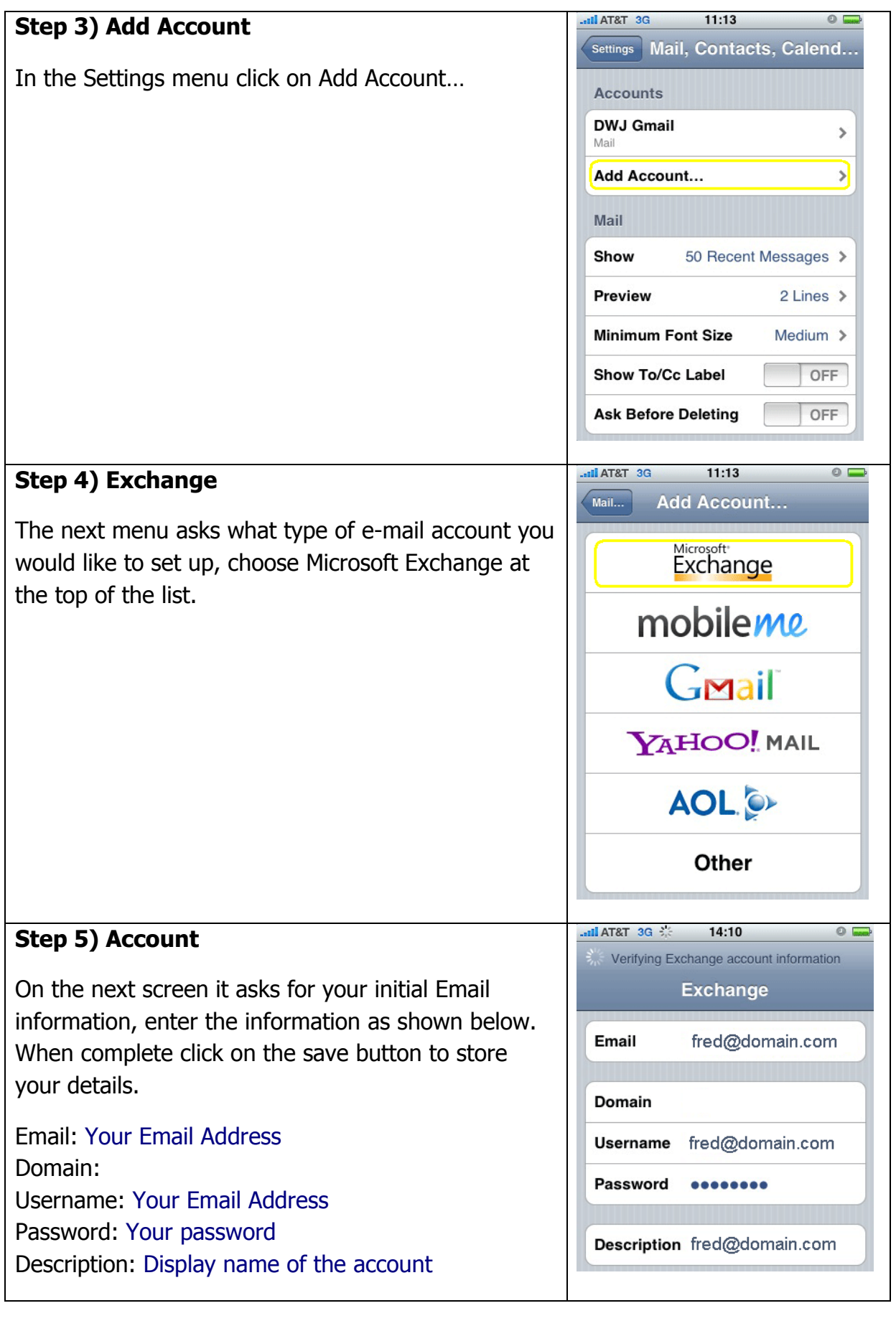

### **Step 6) Server**

Once you click the Save button it will attempt to connect but it will initially fail, returning with an extra field that asks for the server name.

In the server field enter the address:

webmail.virtualworlds.co.nz

Then click on the Save Button again.

#### Email fred@domain.com webmail.virtualworlds.co.nz Server

 $14:10$ 

Verifying Exchange account information **Exchange** 

 $\circ$  C

Domain

Password

**SE DE T&TA III.** 

Username fred@domain.com

........

Description fred@domain.com

## **Step 7) Synchronize**

If the verification process succeeds after the previous step then it will proceed to the window with synchronization options, you can choose to sync Mail, Contacts, and Calendars from the Exchange server with your iPhone.

**WARNING**: If you already have Contacts and Calendars set up on your iPhone this could erase what you currently have, so make sure you back up your iPhone data before proceeding! By Default only Mail is synchronized so it won't cause any adverse effects to your iPhone data.

## **Step 8) Finish**

You are done! Click the save button and it will verify your settings and start downloading your e-mail for easy and convenient reading, if you get errors please verify that you are using the correct username and password.

**Note**: if you have no password set on your phone you will be prompted to set on (normally a 4 digit numeric code used when you power on your phone).

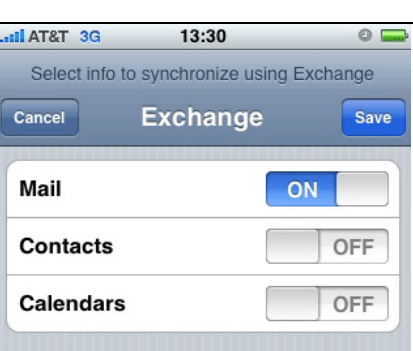